# Aggiornamento del firmware su uno switch  $\overline{\phantom{a}}$

# **Obiettivo**

Il firmware è il programma che controlla il funzionamento e le funzionalità dello switch. È la combinazione di software e hardware che contiene il codice del programma e i dati memorizzati in esso per consentire il funzionamento del dispositivo.

L'aggiornamento del firmware migliora le prestazioni del dispositivo, offrendo maggiore sicurezza, nuove funzionalità e correzioni di bug. Questo processo è necessario anche se si verificano le seguenti condizioni:

- Frequente disconnessione dalla rete o connessione intermittente tramite lo switch
- Connessione lenta

L'obiettivo di questo documento è mostrare come aggiornare il firmware sullo switch.

# Dispositivi interessati

- Serie Sx250
- Serie Sx350
- Serie SG350X
- Serie Sx550X

### Versione del software

● 2.2.0.66

### Aggiornamento del firmware sullo switch

### Aggiornare il firmware

Importante: Prima di procedere, accertarsi di scaricare il firmware più recente dello switch dal [sito](https://software.cisco.com/download/navigator.html?mdfid=268437593) [Web Cisco.](https://software.cisco.com/download/navigator.html?mdfid=268437593) Una volta aperta questa pagina, digitare il nome del prodotto dello switch. Ad esempio, SF250. Da qui, selezionare il modello specifico a disposizione. Selezionare il collegamento Firmware e scaricarlo. In alternativa, è possibile seguire la procedura descritta in [Come scaricare e aggiornare il firmware su qualsiasi dispositivo.](https://www.cisco.com/c/it_it/support/docs/smb/General/Beginner_How_to_Download_Upgrade_firmware.html)

Passaggio 1. Accedere all'utility basata sul Web dello switch e scegliere Amministrazione > Gestione file > Operazioni firmware.

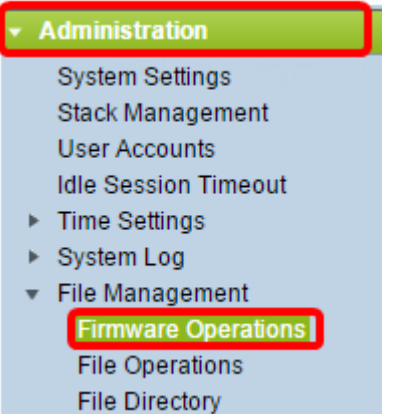

Passaggio 2. Fare clic sul pulsante di opzione Aggiorna firmware come Tipo di operazione.

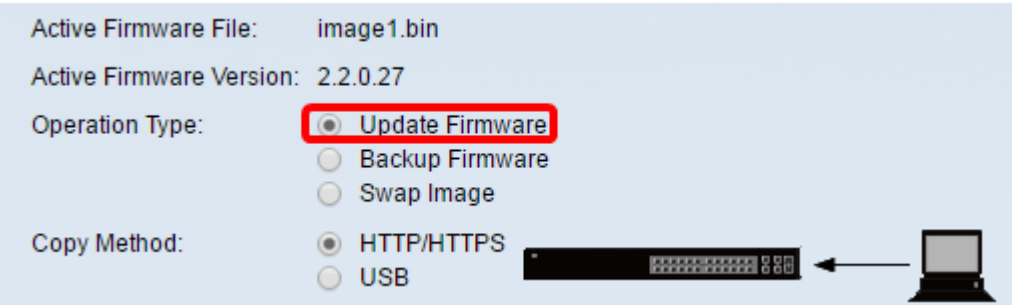

Passaggio 3. Fare clic sul pulsante di opzione HTTP/HTTPS come metodo di copia.

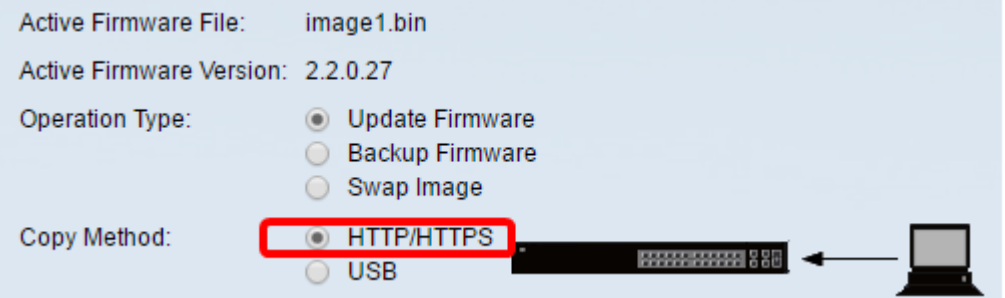

Nota: scegliere USB se si desidera trasferire il firmware allo switch utilizzando un'unità flash USB.

Passaggio 4. Per il Nome file, fare clic su Scegli file e individuare il file del firmware scaricato in precedenza dal computer.

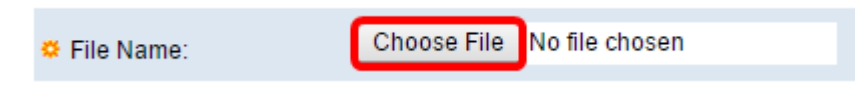

Passaggio 5. Scegliere il file e fare clic su Apri.

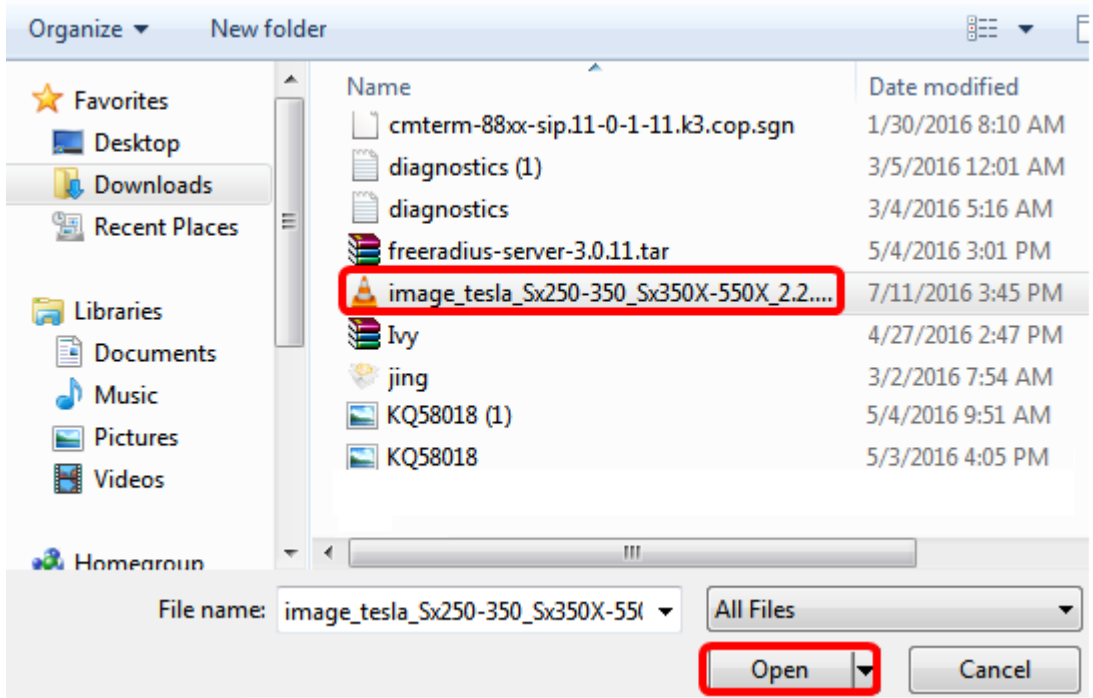

#### Passaggio 6. Fare clic su Applica.

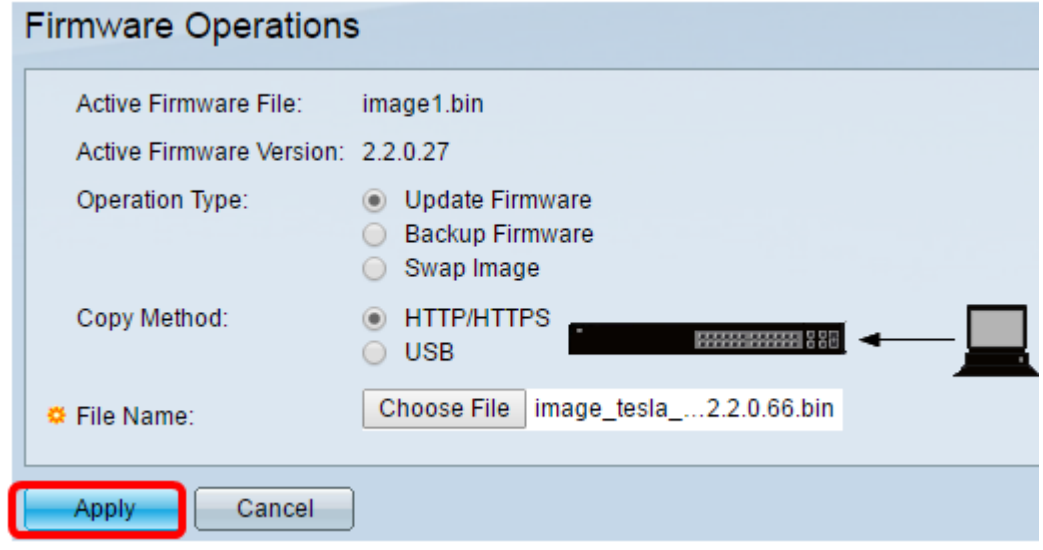

Verrà quindi visualizzata una barra di avanzamento che indica lo stato del processo di aggiornamento.

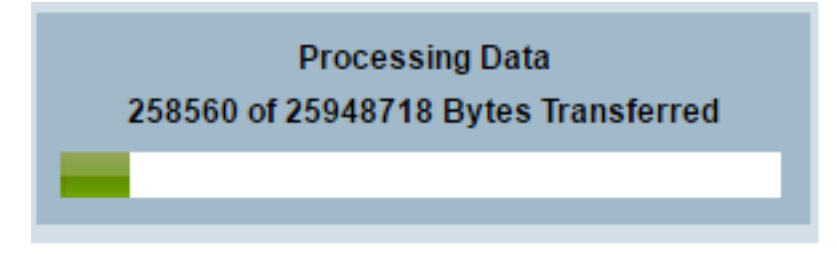

Al termine del processo, la barra di avanzamento scompare e sullo schermo viene visualizzato un segno di spunta per indicare che il processo di aggiornamento è stato completato.

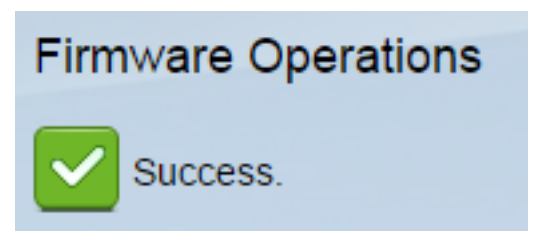

### Riavviare lo switch

Per poter applicare la versione aggiornata del firmware, è necessario riavviare lo switch.

Passaggio 1. Scegliere Amministrazione > Riavvia.

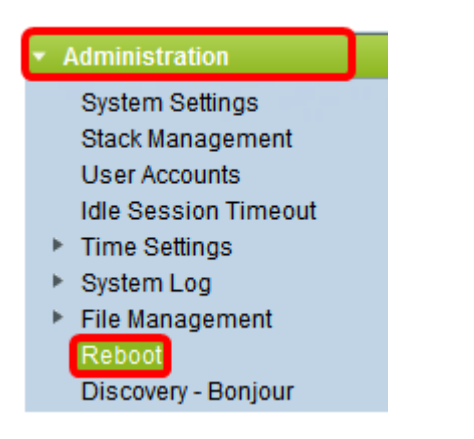

Passaggio 2. Fare clic su Immediata.

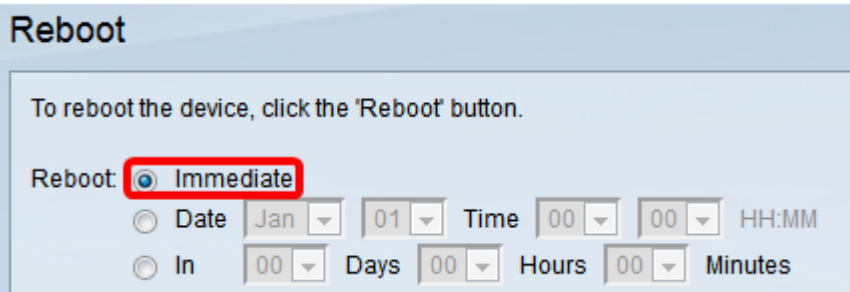

Passaggio 3. (Facoltativo) Selezionare la casella di controllo Clear Startup Configuration File per eliminare la configurazione di avvio una volta riavviato lo switch. Se si sceglie questa opzione, lo switch esegue essenzialmente un ripristino predefinito in quanto le configurazioni di esecuzione e di avvio verranno eliminate al riavvio.

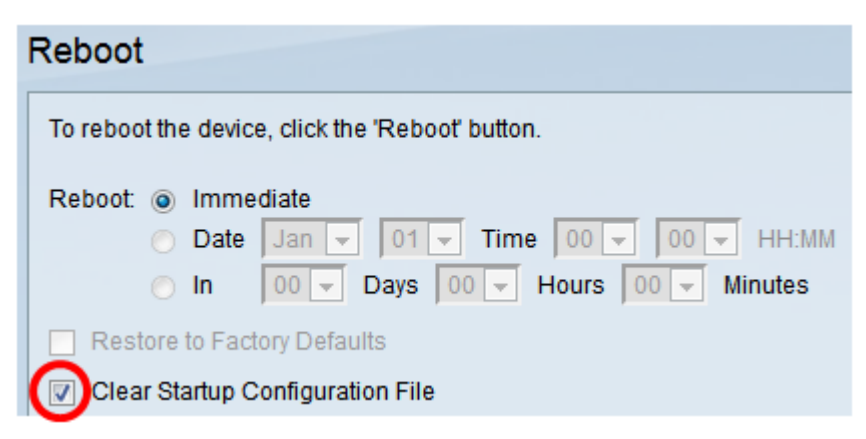

Passaggio 4. Fare clic su Riavvia.

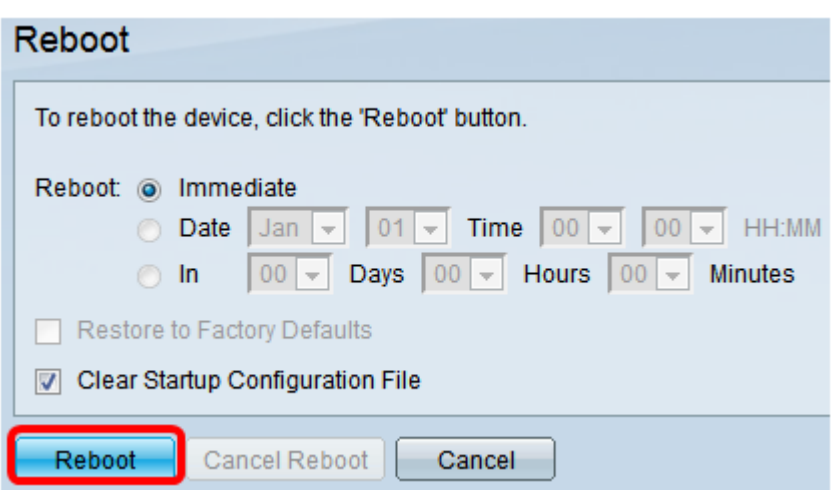

Lo switch si riavvia. L'operazione potrebbe richiedere alcuni minuti.

### Verifica del nuovo firmware

Per verificare se il nuovo firmware è stato aggiornato correttamente:

Passaggio 1. Scegliere Amministrazione > Gestione file > Operazioni firmware.

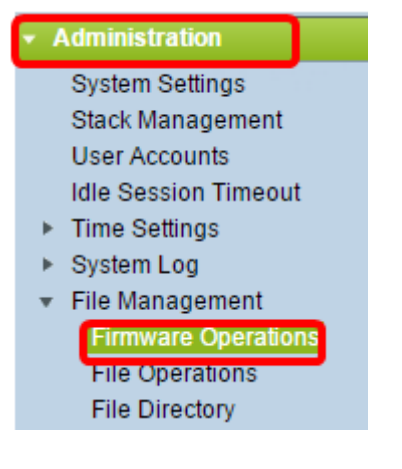

Passaggio 2. Controllare l'area Active Firmware Version (Versione firmware attivo) per verificare se il firmware aggiornato è stato caricato correttamente sullo switch.

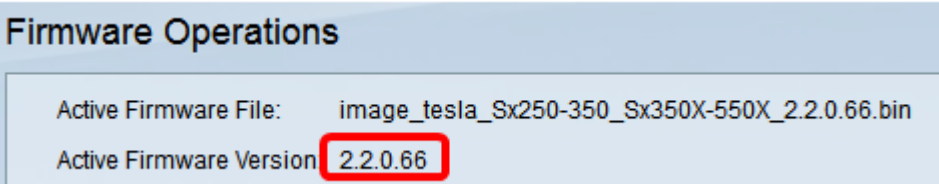

A questo punto, il firmware dello switch dovrebbe essere stato aggiornato correttamente.